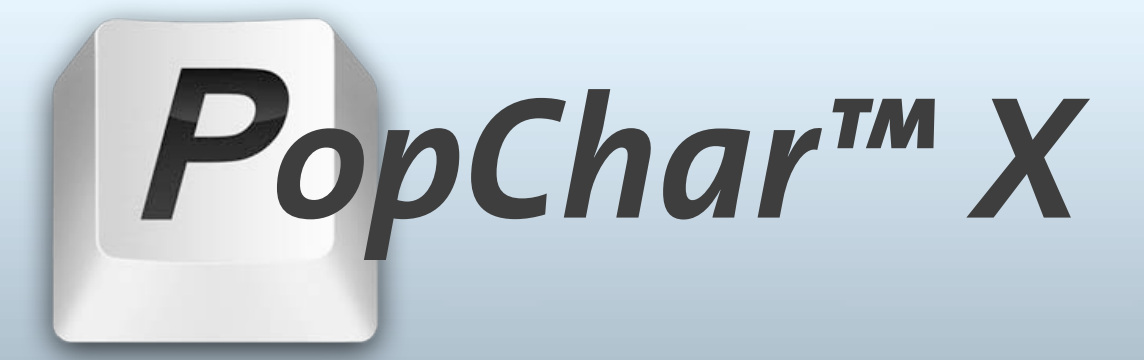

# **Bedienungsanleitung**

#### **Version 3.0 Juni 2006**

**PopChar™ ist ein macility®-Produkt © 2006 ergonis software**

#### **Inhalt**

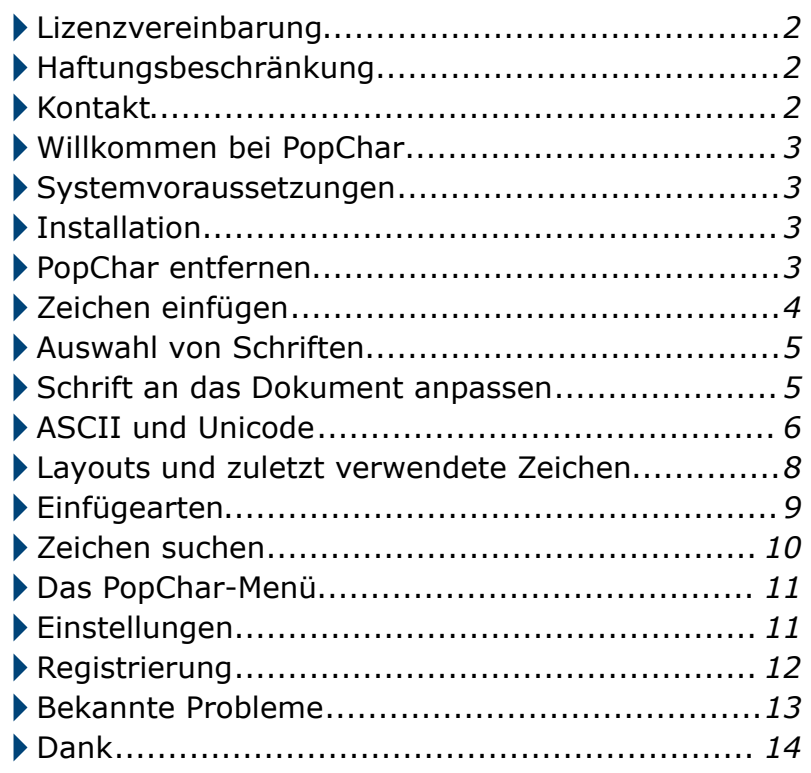

#### <span id="page-1-0"></span>**Lizenzvereinbarung**

*Hinweis: Wenn Sie PopChar unter den Bedingungen einer Site-Lizenz benutzen, gelten die folgenden Hinweise nicht für Sie. Fragen Sie in diesem Fall Ihren Systemadministrator nach den Bedingungen aus der Site-Lizenzvereinbarung.*

ergonis software GmbH gewährt dem Käufer eine nichtexklusive und nichtübertragbare Lizenz zur Verwendung von PopChar<sup>™</sup> (in der Folge als "Software" bezeichnet), solange der Käufer seinerseits die Bedingungen dieser Vereinbarung erfüllt. Eine einfache Lizenz berechtigt den Käufer zur Benutzung einer (1) Kopie der Software. Zur Benutzung auf mehr als einem Computer ist eine Mehrbenutzerlizenz erforderlich.

Die Software und die Dokumentation sind urheberrechtlich geschützt; ergonis software GmbH behält sich alle damit verbundenen Rechte vor. Die Software und die Information in der Dokumentation können ohne Vorankündigung geändert werden. Die Dokumentation und die Software dürfen ohne schriftliche Genehmigung von ergonis software GmbH nicht (weder als Ganzes noch in Teilen) dupliziert, kopiert oder auf andere Weise vervielfältigt werden. Kopien zum ausschließlichen Zweck der Datensicherung sind jedoch zugelassen. Verleih, Vermietung und ähnliche Formen der Weitergabe der Software oder der Dokumentation sind verboten.

### <span id="page-1-1"></span>**Haftungsbeschränkung**

ergonis software GmbH macht keinerlei Zusagen, dass die Software die in sie gestellten Erwartungen erfüllt, dass sie ungestörten Betrieb erlaubt, fehlerfrei ist und dass alle Softwarefehler behoben werden. Unter keinen Umständen können ergonis software GmbH oder der Autor für direkte, indirekte oder Folgeschäden verantwortlich gemacht werden, die auf Mängel oder Fehler in der Software oder der Anleitung zurückzuführen sind.

### <span id="page-1-2"></span>**Kontakt**

Bei Fragen zu PopChar wenden Sie sich bitte an:

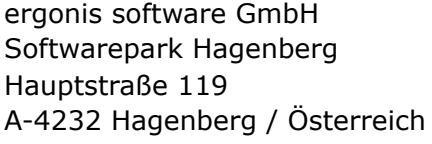

Fax: +43 7236 3343-399

e-Mail: [popchar-support@ergonis.com](mailto:popchar-support@ergonis.com?subject=PopChar) technische Unterstützung [popchar@ergonis.com](mailto:popchar@ergonis.com?subject=PopChar%20(CS)) Bestellungen, Lizenzschlüssel

WWW: <http://www.ergonis.com>

© 2006 ergonis software GmbH. Alle Rechte vorbehalten.

#### <span id="page-2-0"></span>**Willkommen bei PopChar**

PopChar ist ein Hilfsprogramm, mit dem Sie beliebige Zeichen aus allen installierten Schriften in Ihre Dokumente einfügen können. Mit PopChar müssen Sie nie wieder nach den passenden Tastenkombinationen suchen oder sie im Gedächtnis behalten. Klappen Sie einfach das PopChar-Fenster auf, klicken Sie auf das gewünschte Zeichen, und das Zeichen wird in Ihr aktuelles Dokument eingefügt.

#### <span id="page-2-1"></span>**Systemvoraussetzungen**

PopChar 3 setzt mindestens Mac OS X 10.3.9 voraus (Mac OS X 10.4 wird empfohlen).

#### <span id="page-2-2"></span>**Installation**

Wenn Sie bereits eine ältere Version von PopChar installiert haben, sollten Sie zuerst…

- das PopChar-Fenster öffnen und Beenden aus dem PopChar-Menü auswählen.
- die alte Version löschen.

Um PopChar zu installieren, führen Sie diese Schritte aus:

- Kopieren Sie das PopChar-Programmsymbol vom Image in Ihren Programme-Ordner.
- Werfen Sie das Image aus.
- Öffnen Sie den Programme-Ordner und starten Sie PopChar mit einem Doppelklick.

Das war's. In der linken oberen Bildschirmecke finden Sie nun ein kleines Rechteck mit dem Buchstaben "P".

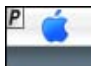

PopChar ist ein reines Hintergrundprogramm. Es scheint niemals im Dock auf; nur das kleine "P" in der Ecke zeigt, das PopChar gerade läuft. Klein und unaufdringlich ist das "P" immer da, wenn Sie es brauchen. Wenn immer Sie ein Sonderzeichen benötigen, klicken Sie einfach darauf.

#### <span id="page-2-3"></span>**PopChar entfernen**

Wenn Sie PopChar endgültig von Ihrem Computer entfernen wollen, empfehlen wir die folgenden Schritte:

- Wählen Sie "Einstellungen..." aus dem PopChar-Menü und schalten Sie unter "Aktivierung" die Einstellung "PopChar beim Anmelden starten" aus.
- Wählen Sie Beenden aus dem PopChar-Menü und ziehen Sie das PopChar-Programmsymbol aus dem Programme-Ordner in den Papierkorb.

### <span id="page-3-0"></span>**Zeichen einfügen**

Angenommen, Sie wollen das Euro-Zeichen in einem Textdokument einfügen. Stellen Sie die Einfügemarke im Text an die Stelle, an der das Symbol eingefügt werden soll, dann klicken Sie auf das "P" im Menübalken. Es erscheint ein Fenster mit allen Zeichen einer voreingestellten Schrift:

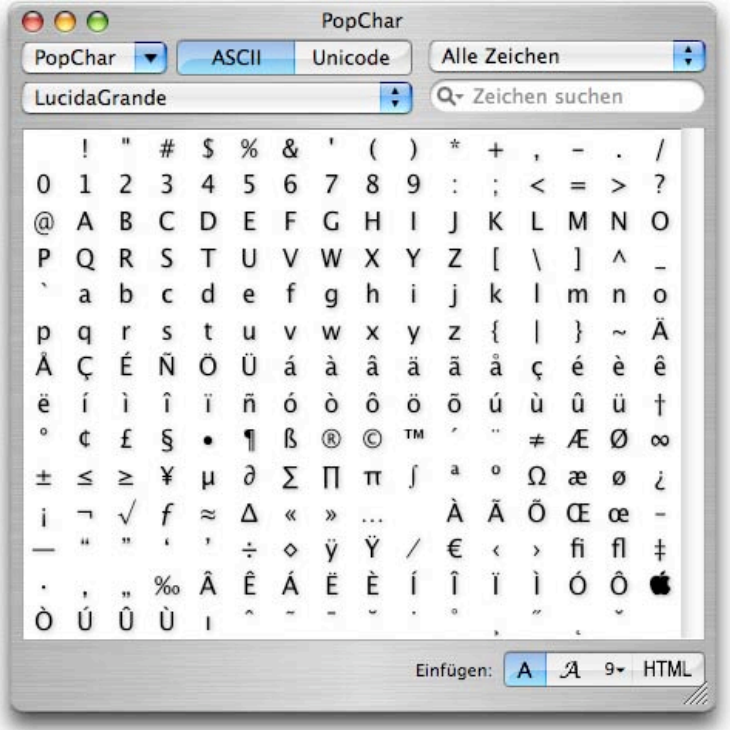

Um das Euro-Zeichen einzufügen, klicken Sie einfach auf das Symbol im Fenster.

Während Sie auf ein Zeichen zeigen, werden am unteren Fensterrand einige Informationen über dieses Zeichen angezeigt:

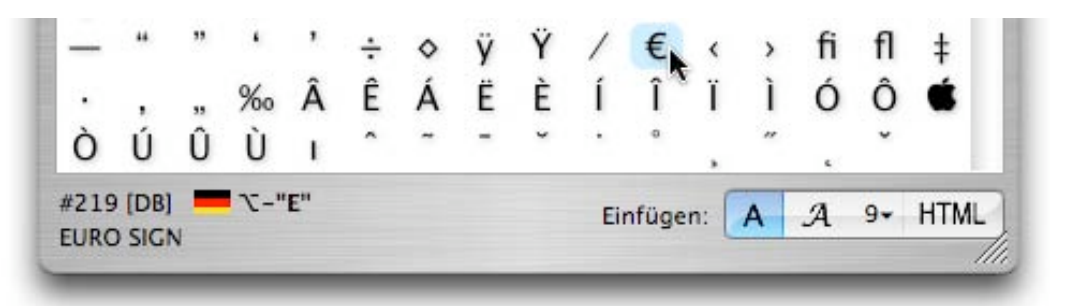

Hier sehen Sie, dass das Euro-Zeichen die Nummer 219 ("DB" im Hexadezimalformat) hat, und dass sein internationaler Name "EURO SIGN" lautet.

PopChar zeigt auch die Tastaturkombination an, mit der Sie dieses Zeichen eintippen können. Dieses Beispiel zeigt, dass Sie das Euro-Zeichen auf einer deutschen Tastatur auch mit der Tastenkombination Wahltaste-E einfügen können.

#### <span id="page-4-0"></span>**Auswahl von Schriften**

Das Schriftmenü oberhalb der Zeichentabelle enthält die zuletzt verwendeten Schriften. Wenn Sie alle installierten Schriften sehen wollen, wählen Sie den letzten Eintrag (Schriftenliste zeigen) aus dem Menü aus.

Die Schriftenliste enthält die Schriften nach Schriftfamilien geordnet. Wenn eine Familie mehrere Mitglieder hat (z.B. Regular, Bold, Italic), können Sie die gewünschte Variante aus dem Pop-Up-Menü unterhalb der Liste auswählen.

PopChar merkt sich die aktuelle Schrifteinstellung getrennt für jedes Anwendungsprogramm. Sie können beispielsweise Times als bevorzugte Schrift in Pages auswählen und Monaco, wenn Sie mit BBEdit arbeiten.

Wenn Sie ein Zeichen aus einer Schrift auswählen, nimmt PopChar diese Schrift in das Schriftmenü auf. Wie viele der zuletzt verwendeten Schriften hier angeführt werden, können Sie in den Einstellungen von PopChar selbst bestimmen.

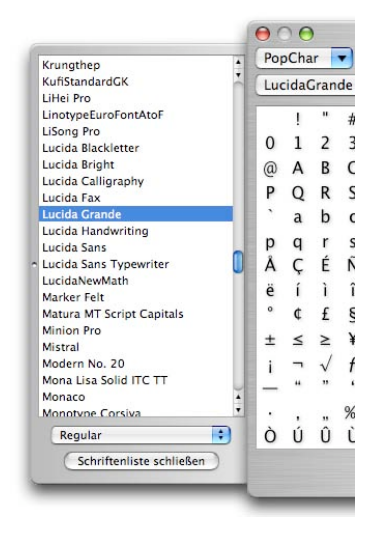

### <span id="page-4-1"></span>**Schrift an das Dokument anpassen**

Für manche häufig verwendete Programme (wie beispielsweise Microsoft Word, Microsoft Excel, Adobe Illustrator, Adobe InDesign, BBEdit) kann PopChar erkennen, mit welcher Schrift Sie dort gerade arbeiten. Das bedeutet, dass PopChar dann automatisch jene Schrift anzeigt, die gerade im aktuellen Anwendungsprogramm gilt. Um diese Funktion zu verwenden, schalten Sie den zweiten Eintrag "Wie im Dokument" im Schrift-Menü ein:

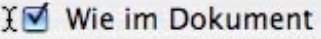

Wenn PopChar die gerade verwendete Schrift erkennen konnte und daher die selbe Schrift anzeigt, die gerade im aktuellen Dokument gilt, erscheint im Schrift-Menü ein Einfügesymbol mit einem Pfeil:

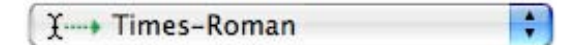

Unicode

Wenn PopChar die gerade verwendete Schrift nicht erkennen konnte, erscheint statt dessen ein Fragezeichen und PopChar verwendet weiterhin die zuletzt angezeigte Schrift:

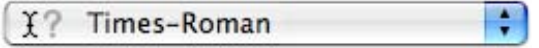

Das kann vorkommen, wenn das vorderste Fenster des aktuellen Programms keinen Text mit änderbaren Schriften enthält (wie etwa in einem Suchfenster).

Es ist auch möglich, dass PopChar für ein bestimmtes Programm niemals die dort verwendete Schrift feststellen kann. PopChar benutzt einige ausgeklügelte Techniken, um die aktuelle Schrift zu erkennen. Diese Techniken setzen allerdings eine gewisse Unterstützung durch das aktuelle Programm voraus. Wenn Sie feststellen, dass PopChar in einem bestimmten Programm die aktuelle Schrift nicht erkennt, müssen Sie die in PopChar anzuzeigende Schrift händisch auf jene Schrift einstellen, die Sie im Programm verwenden.

**ASCII** 

### <span id="page-5-0"></span>**ASCII und Unicode**

Jeder Text, den Sie auf dem Bildschirm sehen, wird im Computer als eine Folge von Zahlen dargestellt. Wenn ein Programm einen Text anzeigt, werden diese Zahlen in so genannte "Glyphen" übersetzt – das sind die sichtbaren Formen, die schließlich auf dem Bildschirm erscheinen. Welche Glyphen zu welchen Zahlen gehören, wird durch eine *Kodierung* festgelegt. Auf einem Macintosh benutzen die meisten Programme entweder eine einfache Ein-Byte-Kodierung oder eine komplexere Kodierung auf der Grundlage des Unicode-Standards. Mit dem ASCII/Unicode-Umschalter über der Zeichentabelle können Sie in PopChar zwischen diesen beiden Kodierungen wählen:

- Im **ASCII**[1-](#page-5-1)Modus wird jedes Zeichen intern als ein Byte dargestellt. Das bedeutet, dass pro Schrift etwa 230 Glyphen verwendet werden können. Dies ist die herkömmliche Technik, die vor Mac OS X benutzt wurde.
- Im **Unicode**-Modus werden mehrere Bytes pro Zeichen benutzt; damit können Schriften Tausende von Zeichen enthalten. Die theoretische Obergrenze liegt bei ca. 1,1 Millionen Zeichen.

Der Vorteil von Unicode besteht darin, dass Unicode-kompatible Programme eine einzige Schrift für mehrere Sprachen benutzen können. Eine Schrift wie Lucida Grande kann beispielsweise für Deutsch, Griechisch und Hebräisch eingesetzt werden. Zusätzlich zur Unterstützung mehrerer Sprachen enthalten Unicode-Schriften oft auch etliche Sonderzeichen wie Pfeile, Währungszeichen und mathematische Symbole.

Im Gegensatz dazu wird im ASCII-Modus für jeden Zweck eine eigene Schrift benötigt. Es gibt beispielsweise Schriften, die speziell für bestimmte Sprachen geschaffen wurden. Um

<span id="page-5-1"></span><sup>1</sup> Genau genommen benutzen Macs eine Kodierung, die *MacRoman* genannt wird. Das ist eine Erweiterung des ASCII-Standards, der sonst nur bis zu 96 druckbare Zeichen erlauben würde.

die Beschränkung des kleinen Zeichensatzes zu umgehen, wurden in dieses Schriften bestimmte ASCII-Zeichen durch andere Symbole ersetzt, die für die Darstellung in der gewünschten Sprache benötigt werden. Zum Beispiel kann in einer Schrift für Griechisch der Buchstabe "G" als "Γ" (Großbuchstabe Gamma) angezeigt werden.

Mac OS X bietet volle Unterstützung für Unicode, aber leider können noch nicht alle Programme damit umgehen. Das bedeutet, dass Sie je nach den Fähigkeiten eines Programms zwischen ASCII und Unicode umschalten müssen.

Die meisten Apple-Programme unter Mac OS X (wie Mail, TextEdit, Pages, Keynote, iCal, und sogar der Finder) bieten volle Unicode-Unterstützung. Auch viele neuere Programme, die schon speziell für Mac OS X entwickelt wurden (wie OmniGraffle, Microsoft Word 2004 und Adobe InDesign), unterstützen Unicode, aber ältere Programme, die ursprünglich für Mac OS 9 geschaffen wurden, können Unicode noch nicht nutzen.

Wenn Sie PopChar erstmalig mit einem bestimmten Programm verwenden, empfehlen wir, dass Sie zuerst den Unicode-Modus versuchen. Sollten Sie feststellen, dass dabei Zeichen nicht richtig eingesetzt werden, schalten Sie auf den ASCII-Modus um. Das schränkt zwar die Menge der verfügbaren Zeichen ein, aber Sie können dann wenigstens sicher sein, dass die angezeigten Zeichen richtig eingefügt werden. Bitte beachten Sie, dass es sich dabei nicht um eine Einschränkung von PopChar handelt; PopChar bietet Unterstützung für den gesamten Unicode-Zeichensatz, aber manche Programme können das eben nicht ausnutzen.

Im Unicode-Modus werden die Zeichen in Gruppen angeordnet, die durch Überschriften in dunklen Balken getrennt sind:

#### **Greek (339)**

Die Zahlen in Klammern geben an, wie viele Zeichen in dieser Gruppe enthalten sind. Sie können auf das Dreieck klicken, um Gruppen auszublenden, die Sie nicht brauchen (z.B. weil Sie die Sprache nicht sprechen, für die eine Gruppe steht). Auf diese Weise können Sie die Anzahl der in der Tabelle angezeigten Zeichen einschränken und erhalten so einen besseren Überblick über die verbleibenden Zeichen. Das ist besonders bei solchen Schriften praktisch, die Tausende von chinesischen Zeichen enthalten.

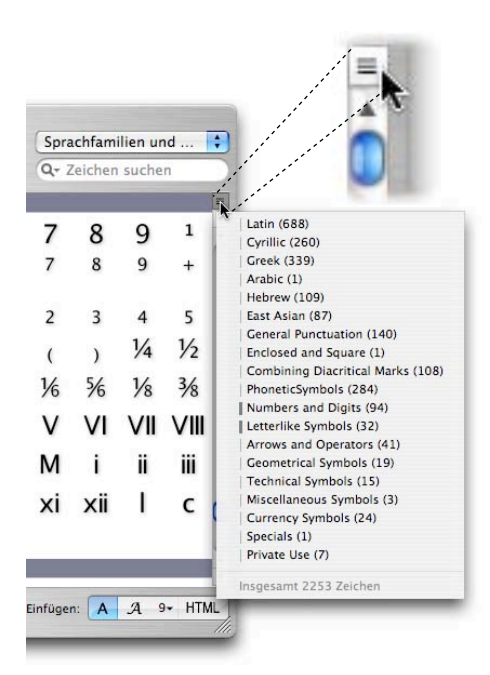

Um einen schnellen Überblick über die Gruppen zu bekommen, die in einer Schrift vorhanden sind, klicken Sie auf das quadratische Element oberhalb des Rollbalkens. Wählen Sie eine Gruppe aus, um schnell dorthin zu springen. Die senkrechten Balken zeigen, welche Gruppen gerade sichtbar sind, und die Zusammenfassung am Ende des Menüs gibt Ihnen einen Eindruck davon, wie viele Zeichen insgesamt in der aktuellen Schrift enthalten sind.

#### <span id="page-7-0"></span>**Layouts und zuletzt verwendete Zeichen**

Im Unicode-Modus bietet das Pop-Up-Menü rechts oben zwei Layouts, aus denen Sie wählen können.

*Unicode-Blöcke* ist eine Anordnung auf der Grundlage der im Unicode-Standard festgelegten Gruppierung in "Blöcke".

√ Unicode-Blöcke Sprachfamilien und Symbole Zuletzt verwendete

*Sprachfamilien und Symbole* gruppiert die Zeichen nach Sprachfamilien (lateinische Sprachen, kyrillisch, ostasiatisch, etc.) und verschiedenen Typen von Sonderzeichen (phonetische, geometrische, technische, etc.).

Im ASCII-Modus erscheint statt dieser beiden Wahlmöglichkeiten nur ein einziger Eintrag ("Alle Zeichen").

Der Eintrag "Zuletzt verwendete" zeigt jene Zeichen, die Sie kürzlich mit PopChar eingefügt haben:

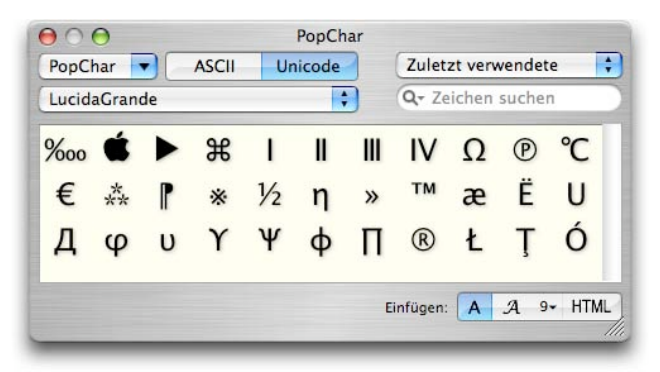

А

 $12-$ 

**HTML** 

Die kürzlich eingefügten Zeichen erscheinen hier in umgekehrter Reihenfolge, so dass die Tabelle immer mit dem zuletzt benutzten Zeichen beginnt. Die Anzeige enthält alle Zeichen, die in der aktuellen Schrift existieren. Wenn Sie zuletzt ein paar phonetische Zeichen aus einer Spezialschrift verwendet haben und dann zu einer Schrift wechseln, die keine derartigen Zeichen enthält, werden sie in der Liste auch nicht angeführt. Es kann sogar vorkommen, dass die aktuelle Schrift gar keines der zuletzt verwendeten Zeichen enthält. In diesem Fall zeigt PopChar statt der Zeichentabelle eine Meldung, um auf diese Ausnahmesituation hinzuweisen.

#### <span id="page-8-0"></span>**Einfügearten**

In der rechten unteren Ecke des PopChar-Fensters finden Sie einen Umschalter, mit dem Sie wählen können, auf welche Art PopChar die ausgewählten Zeichen in Dokumente einfügt.

Die erste Wahlmöglichkeit steht für **reinen Text**. PopChar fügt das ausgewählte Zei-A chen in jener Schrift ein, die gerade im aktuellen Dokument gilt. Das ist die empfohlene Einfügeart, wenn die in PopChar angezeigte Schrift ohnehin mit jener im Dokument übereinstimmt. Wenn die Schriften in PopChar und im Dokument nicht zusammenpassen, kann ein anderes als das ausgewählte Zeichen im Dokument erscheinen. Das können Sie beheben, indem Sie das eingefügte Zeichen nachträglich mit der richtigen Schrift formatieren oder indem Sie die zweite Einfügeart versuchen.

Die zweite Wahlmöglichkeit steht für **formatierten Text**. PopChar überträgt das  $\mathcal{A}$  $12$ ausgewählte Zeichen mit Formatinformationen an das aktuelle Programm. Da zu den Textformaten nicht nur die Schrift, sondern auch die Schriftgröße gehört, können Sie die gewünschte Größe wählen, indem Sie das ausgewählte Segment für "formatierten Text" erneut anklicken. Beachten Sie bitte, dass manche Programme die Formatinformationen ignorieren können. Wenn ein Programm beim Kopieren und Einsetzen keinen formatierten Text unterstützt, wird es auch nicht in der Lage sein, das eingefügte Zeichen in der richtigen Schrift einzufügen. Das ist beispielsweise bei Programmen der Fall, in denen es keine Dokumente in verschiedenen Schriftarten gibt (wie BBEdit).

Die letzte Wahlmöglichkeit fügt den **HTML-Code** des ausgewählten Zeichens ein. **HTML** Wenn Sie das Copyright-Symbol auswählen, wird es als "©" eingefügt, und der kyrillische Buchstabe DE wird zu "Д". Wenn Sie Webseiten in HTML bearbeiten, können Sie diese Einfügeart nutzen, um beliebige Symbole schnell und einfach einzufügen. Beachten Sie, dass es hierzu auch eine Option in den Einstellungen gibt, mit der Sie die Form der eingefügten HTML-Codes festlegen können.

PopChar merkt sich übrigens die Einfügeart getrennt für jedes Programm.

### <span id="page-9-0"></span>**Zeichen suchen**

Q- Zeichen suchen

Wenn Sie Zeichen in der PopChar-Tabelle auswählen, werden Sie sehen, dass die meisten Zeichen Namen haben, die am unteren Fensterrand angezeigt werden. Sie können das Suchfeld über der Zeichentabelle benutzen, um Zeichen nach ihren Namen zu suchen. Tippen Sie einfach einen oder mehrere Suchbegriffe ein, und PopChar zeigt sofort nur noch jene Zeichen, die diesen Suchbegriffen entsprechen.

Die folgenden Beispiele zeigen das Ergebnis, wenn Sie in der Schrift Lucida Grande nach dem Buchstaben "e" und nach dem Wort "number" suchen.

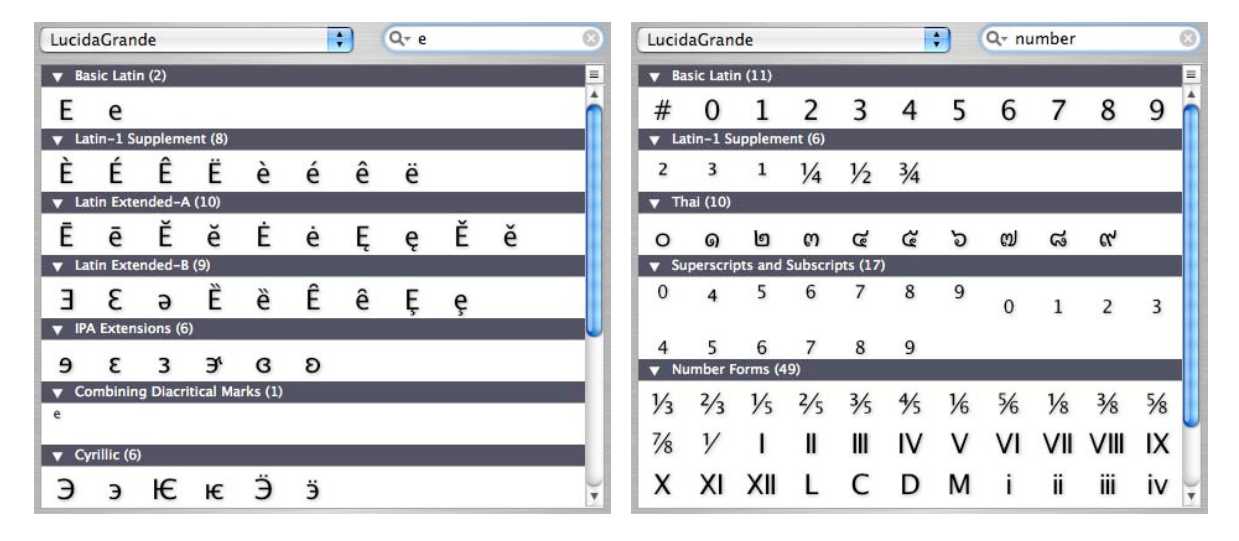

Hinweise zur Suche:

- Die Namen, nach denen Sie suchen können, stammen aus dem Unicode-Standard, in dem derzeit nur englische Bezeichnungen festgelegt sind. Sie müssen daher zur Suche englische Begriffe verwenden (z.B. "arrow" statt "Pfeil").
- Wenn Sie einen einzelnen Buchstaben eingeben (wie das "e" im obigen Beispiel), erhalten Sie alle Varianten dieses Buchstaben.
- Sie können Zahlen eingeben, um nach verschiedenen numerischen Formen und Brüchen zu suchen.
- Um alle Arten von Zahlen zu suchen, geben Sie "number" ein.
- Wenn Sie mehrere Suchbegriffe eingeben, zeigt PopChar jene Zeichen, die zu *allen* Suchbegriffen passen.
- Sie können nach Wortteilen suchen. Zum Beispiel passt "dia" sowohl zu "DIAERESIS" als auch zu "DIAMOND".
- Sie können auch nach den Namen der Unicode-Blöcke suchen. Der Suchbegriff "math" etwa zeigt alle Zeichen im Block "Mathematical Operators", obwohl keines dieser Zeichen den Wortteil "math" im Namen enthält.

©2006 ergonis software 11

Sie können auch auf das Dreieck im Suchfeld klicken und einen der vordefinierten Suchbegriffe auswählen. Der letzte Eintrag "Unnamed" zeigt alle Zeichen, die keine Namen haben.

### <span id="page-10-0"></span>**Das PopChar-Menü**

Das PopChar-Menü links oben im Fenster enthält die folgenden Befehle:

- **Über PopChar…** zeigt Informationen über PopChar und die aktuelle Version.
- **Kontakt…** öffnet ein Fenster, von dem aus Sie einfach mit uns in Verbindung treten können. Hier kommen Sie zu unseren Webseiten und können bequem Hilfe per e-Mail anfordern.
- **Registrierung…** öffnet ein Fenster zur Eingabe Ihres Lizenzschlüssels.

*Wenn Sie PopChar unter den Bedingungen einer Site-Lizenz verwenden, wird hier der Name des Lizenzinhabers angezeigt.*

- **Einstellungen…** öffnet ein Fenster mit verschiedenen Einstellmöglichkeiten (mehr dazu im nächsten Abschnitt).
- **Hilfe** zeigt dieses Dokument an.
- **Beenden** schließt PopChar. Üblicherweise brauchen Sie diesen Befehl nur, bevor Sie eine neue Version von PopChar installieren.

Sie können dieses Menü auch öffnen, indem Sie mit der rechten Maustaste oder bei gedrückter ctrl-Taste auf das "P" im Menübalken klicken.

## <span id="page-10-1"></span>**Einstellungen**

Der Befehl "Einstellungen..." bietet eine Reihe von Wahlmöglichkeiten, mit denen Sie die Anzeige und das Verhalten von PopChar beeinflussen können. Die Einstellungen sind in zwei Abschnitte gegliedert: *Aktivierung* und *Anzeigen & Einfügen*.

#### **Aktivierung:**

- Mit den drei Knöpfen im ersten Teil können Sie festlegen, wo im Menübalken das "P" von PopChar angezeigt werden soll.
- Die Option "Animation" betrifft den Trichter-Effekt beim Öffnen des Fensters und das Ausblenden beim Schließen. Wenn Sie einen langsamen Mac haben, können Sie diese Vorgänge durch Ausschalten dieser Option beschleunigen.
- Im Abschnitt "automatisch schließen" können Sie festlegen, unter welchen Umständen das Fenster automatisch verschwinden soll. Wenn Sie das Fenster immer offen halten wollen, schalten Sie alle Optionen aus; um das Fenster so unaufdringlich wie möglich zu machen, schalten Sie alle Optionen ein.

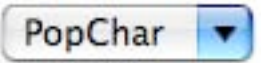

• "PopChar beim Anmelden starten" fügt PopChar zur Liste Ihrer Startobjekte hinzu. Diese Einstellung ist standardmäßig eingeschaltet, so dass PopChar nach einem Neustart und nach dem Ab- und Anmelden automatisch aktiviert wird. Wir empfehlen, diese Option eingeschaltet zu lassen.

#### **Anzeigen & Einfügen:**

- Mit dem Zeichengröße-Schieberegler können Sie angeben, wie groß die Zeichen dargestellt werden sollen. PopChar berechnet die Schriftgröße ausgehend von dieser Einstellung so, dass die Zeichen aller Schriften etwa den gleichen Platz einnehmen.
- Mit der Option "ASCII-Tabelle an Fenstergröße anpassen" wird im ASCII-Modus jene Schriftgröße gewählt, mit der alle Zeichen gerade eben in das Fenster passen, so dass Sie alle Zeichen ohne Blättern sehen können. Um all zu winzige Zeichen bei einem kleinen Fenster zu vermeiden, können Sie zusätzlich eine Mindestschriftgröße angeben.
- Die nächste Option steuert, ob die Zeichen mit einem Schatten dargestellt werden. Wählen Sie die bevorzugte Option je nachdem, ob Sie scharfe Konturen oder weichere Schatten bevorzugen.
- Mit "zuletzt verwendete Schriften im Menü" können Sie angeben, wie viele Schriften im Pop-Up-Menü angezeigt werden. Wenn Sie einen großen Bildschirm haben, können Sie eine größere Anzahl wählen, so dass Sie die Schriftenliste seltener benötigen.
- Mit der letzten Wahlmöglichkeit können Sie steuern, ob HTML-Symbole mit ihren Namen oder numerisch eingefügt werden sollen. In einem HTML-Text sind Namen besser zu lesen, aber numerische Codes werden von manchen Web-Browsern besser unterstützt.

### <span id="page-11-0"></span>**Registrierung**

*Wenn Sie PopChar unter den Bedingungen einer Site-Lizenz benutzen, trifft dieser Abschnitt nicht auf Sie zu. Sollte PopChar nach einem Lizenzschlüssel verlangen, fragen Sie bitte Ihren Systemadministrator bezüglich der Installation von PopChar.*

Wir vertreiben PopChar nach dem Motto "erst probieren, dann kaufen". So lange Sie noch keinen Lizenzschlüssel haben, läuft PopChar im Demo-Modus. Sie können sich einen Eindruck davon verschaffen, wie PopChar funktioniert, aber viele Sonderzeichen werden grau dargestellt und können nicht benutzt werden.

Um einen Lizenzschlüssel zu kaufen, besuchen Sie bitte unseren Online-Store: [www.ergonis.com/store/](http://www.ergonis.com/store/)

oder wählen Sie "Registrierung..." aus dem PopChar-Menü und klicken Sie dann auf "Bestellen".

Wenn Sie PopChar online bestellen, erhalten Sie Ihren Lizenzschlüssel üblicherweise sofort am Ende des Bestellvorgangs (in seltenen Fällen per e-Mail innerhalb eines Werktages). Um Ihren Lizenzschlüssel einzugeben, wählen Sie "Registrierung..." aus dem PopChar-Menü und geben Sie Ihren Lizenzschlüssel genau so ein, wie er Ihnen mitgeteilt wurde.

Hinweis: Um Tippfehler zu vermeiden, können Sie den Lizenzschlüssel aus dem Browser-Fenster oder der Mail-Nachricht kopieren und mit Befehl-V im Registrierungsfenster einsetzen.

Sobald Sie PopChar registriert haben, werden die Demo-Einschränkungen sofort aufgehoben. Sie müssen PopChar nicht beenden und neu starten.

Ihr Lizenzschlüssel schließt kostenlose Updates auf neue PopChar-Versionen innerhalb von zwei Jahren ab dem Kaufdatum ein. Das gilt sowohl für "kleine" Updates (Korrekturen von Fehlern und kleine Verbesserungen) als auch für große Versionssprünge mit neuen Funktionen.

Bevor Sie eine neue Version von PopChar installieren, empfehlen wir Ihnen einen kurzen Blick in das Registrierungsfenster. Dort finden Sie einen Hinweis, wann die Zweijahresfrist für Gratis-Updates zu Ende geht.

Beachten Sie bitte, dass diese Lizenz-Bedingungen nicht bedeuten, dass Ihre Lizenz nach zwei Jahren abläuft. Sie können eine registrierte Kopie von PopChar unbegrenzt lange verwenden, aber neue Versionen, die mehr als zwei Jahre nach dem Kaufdatum Ihres Lizenzschlüssels erscheinen, sind von Ihrer Lizenz nicht mehr abgedeckt. Um neuere Versionen zu verwenden, können Sie dann Ihren Lizenzschlüssel kostengünstig verlängern.

#### <span id="page-12-0"></span>**Bekannte Probleme**

- Wenn das "P" in der rechten oberen Bildschirmecke steht, können beim Aufruf von PopChar die Standard-Menüs in diesem Bereich (Uhrzeit, Monitor, Lautstärke, etc.) kurz aufklappen. Das ist ein harmloser kosmetischer Effekt, der durch eine uneinheitliche Menübehandlung in Mac OS X verursacht wird.
- Manche Schriften (insbesondere Carta) funktionieren nicht richtig mit Adobe-Programmen (wie Photoshop und InDesign). Wenn Sie Carta-Zeichen in diesen Programm einfügen, erhalten Sie falsche Zeichen oder schwarz-weiße Rechtecke. Dieses Problem hat nichts mit PopChar zu tun; es tritt auch auf, wenn Sie auf anderem Wege diese Zeichen in Photoshop oder InDesign einzufügen versuchen (z.B. mit Kopieren/Einfügen aus einem anderen Programm).
- Die Verwendung von Unicode-Zeichen erfordert aktive Unicode-Unterstützung durch die jeweiligen Anwendungsprogramme. Wir erwarten, dass in Zukunft immer mehr Programme die Unicode-Funktionen von Unicode nutzen werden. Beispielsweise bieten Microsoft Word 2004 und InDesign CS2 volle Unicode-Unterstützung, während die Vorgängerversionen dieser Programme noch nicht mit Unicode umgehen konnten.
- Wenn Sie PopChar mit InDesign CS1 benutzen, wird statt des ausgewählten Zeichens meist der Inhalt der Zwischenablage eingesetzt. Das ist ein bekanntes Problem von In-Design, das in der neuen Version InDesign CS2 behoben wurde.
- Wenn Sie PopChar nicht benutzen können, weil ein anderes Hilfsprogramm ebenfalls die linke obere Bildschirmecke zur Aktivierung benutzt, machen Sie im Finder einen Doppelklick auf das Programmsymbol von PopChar und öffnen Sie dann das Dialogfenster mit den Einstellungen. Sie können dann unter "Aktivierung" eine andere Stelle für das "P" von PopChar wählen.

#### <span id="page-13-0"></span>**Dank**

Viele Personen haben zu PopChar beigetragen – zu viele, um alle hier einzeln anzuführen. Wir haben insbesondere viele ermutigende Rückmeldungen und eine Menge hilfreiche Anregungen und Hinweise von PopChar-Benutzern und -Testern erhalten. Wir danken ihnen allen für ihre Mithilfe.

Die folgenden Personen verdienen ausdrückliche Erwähnung wegen ihrer besonderen Beiträge zu PopChar (in alphabetischer Reihenfolge): Hervé Bismuth, Manuel Blaschek, Arlen Britton, Travis Brown, Patrick Bunout, Stewart Candlish, Jean-Jacques Cortes, James Doyle, Kristy Effinger, Herbert Elbrecht, Laszlo Falvay, Frank Flammersfeld, Yuri Fokin, Ken Gee, Michael Graubart, Barry Hincks, Peter Hoerster, Mary Beth Janes, Chad Jones, Michael Kamprath, Mark H. Koury, Sascha Kratky, Frédéric Latour, Alberto Lenz, George Marcus, Matt Neuburg, David J. Nightingale, William Rae, John Reeder, Christoph and Thomas Reichenberger, Rob Snoijink.